# **Интегрированная среда разработки Visual Basic 6**

Visual Basic является системой программирования в графической операционной среде Windows. Результатом процесса разработки программы является проект, который объединяет в себе программный код и графический интерфейс.

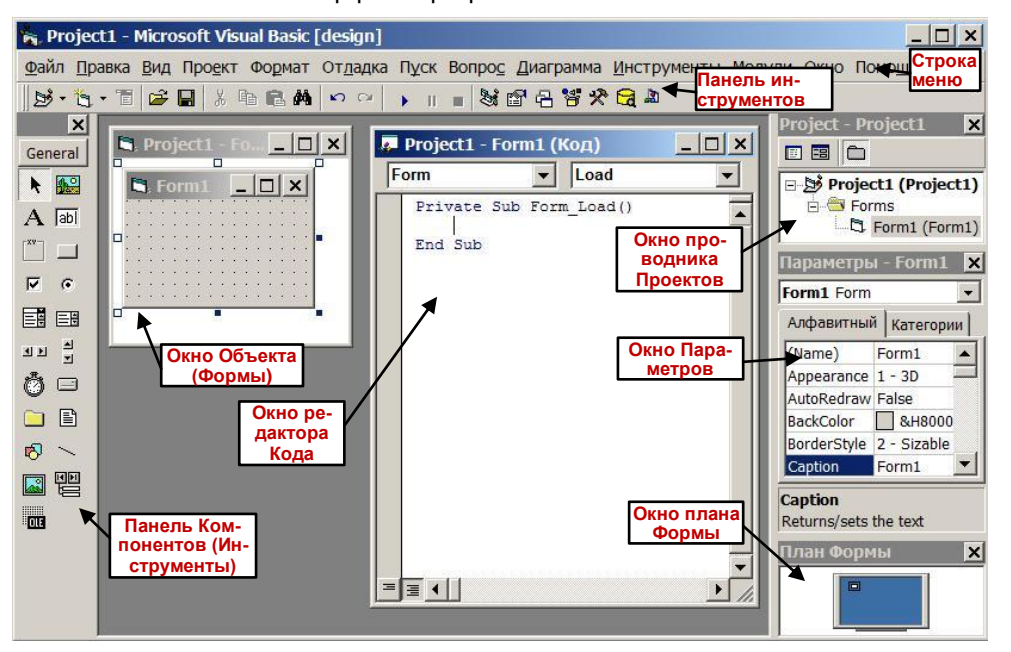

## Интерфейс программы Visual Basic 6:

## Меню программы

*Главное меню* Visual Basic 6 представляет собой линейку раскрывающихся меню со следующими основными командами: **Файл**, **Правка**, **Вид**, **Проект**, **Формат**, **Отладка**, **Пуск**, **Запрос**, **Диаграмма**, **Инструменты**, **Модули**, **Окно**, **Помощь**.

Меню **Файл** содержит пункты: *Новый Проект*, *Открыть Проект*, *Добавить Проект...*, *Удалить Проект*, *Сохранить Проект*, *Сохранить Проект Как*, *Сохранить Форму*, *Сохранить Форму Как*, *...*, *Делать Project.ехе...*, *Делать Группу Проектов...*, *Выход*.

Меню **Правка** содержит пункты: *Отменить*, *Повторить*, *Вырезать*, *Копировать*, *Вставить*, *Удалить*, *Выделить все*, *Найти*, *Найти следующее*, *Заменить* и др.

Меню **Вид** содержит пункты: *Код*, *Объект*, *Браузер объектов*, *Прямое Окно*, *Локальное Окно*, *Окно Наблюдения*, *Проводник Проекта*, *Окно Параметров*, *План Формы*, *...*, *Инструменты*, *Окно просмотра данных*, *Цветовой Набор*, *Инструменты*.

Меню **Правка** содержит пункты: *Добавить форму*, *Добавить MDI Форму*, *Добавить Модуль*, *Добавить Class Модуль*, *Добавить Пользовательское Управление*, *Добавить Страницу Параметров*, *Добавить WebClass*, *Добавить Data Report*, *Добавить DHTML страницу*, *Добавить Среду Данных*, *Добавить Файл...*, *Удалить...*, *Ссылки...*, *Компоненты...*, *Параметры Проекта*.

Меню **Формат** содержит пункты: *Выровнять*, *Сделать одного Размера*, *Горизонтальный Интервал*, *Вертикальный Интервал*, *Центрирование в Форме*, *Порядок*.

Меню **Отладка** содержит пункты: *Войти*, *Перейти*, *Выйти*, *Пуск к Курсору*, *Добавить Наблюдателя...*, *Правка Наблюдателя...*, *Быстрый Наблюдатель...*, *Включить Финиш-Точки*, *Очистить все Финиш-Точки*, *Установить Следующий Оператор*, *Показать Следующий Оператор*.

Меню **Пуск** содержит пункты: *Старт*, *Старт с Полной Компиляцией*, *Прервать*, *Конец*, *Повторный Старт*.

Меню **Запрос** содержит команды для создания и выполнения запросов к базе данных.

Меню **Диаграмма** содержит команды для построения диаграммы, отображающей структуру базы данных.

Меню **Инструменты** содержит пункты: *Добавить Процедуру*, *Атрибуты Процедуры*, *Редактор Меню*, *Опции...*

Меню **Модули** содержит пункты: *Менеджер Баз Данных...*, *Менеджер Модулей*...

Меню **Окно** содержит пункты: *Разбить*, *По Горизонтали*, *По Вертикали*, *Каскад*, *Расположить Иконки*.

Меню **Помощь** содержит пункты: *Содержание...*, *Индекс...*, *Поиск...*, ..*.*, *О программе Visual Basic*.

### Панель Инструментов

На стандартной **Панели Инструментов** расположены кнопки для вызова наиболее часто употребляемых *команд меню* (назначение кнопок появляются в виде всплывающих подсказок при наведении мыши на них).

**Окно Формы** является основным рабочим окном, в котором выполняется визуальное проектирование. Вызвать это окно можно командой **меню** *Вид*→*Объект*, кнопкой *Показать Объект* **Окна проводника Проектов**.

**Окно редактора Кода** отображается командой **меню** *Вид*→*Код*, кнопкой *Показать Код* **Окна проводника Проектов** и через *контекстное меню* на **Объекте**.

**Панель Инструменты** (**Компоненты**) – основной рабочий инструмент при визуальной разработке интерфейса приложения. **Панель Инструменты** вызывается через меню **Вид** или **Панель Инструментов** соответствующей командой.

### Создание проекта

При создании проекта сначала выбирают тип *проекта* (обычно – стандартный), затем, на появившейся *форме*, размещают *элементы управления* и задают их параметры, после разрабатывают *программный код*.

*Для удобства работы все файлы каждого проекта необходимо сохранить в отдельной папке.*

*Элементы управления* (*объекты*) имеют *свойства*, *события* (на которые реагируют) и *методы* (обработки данных):

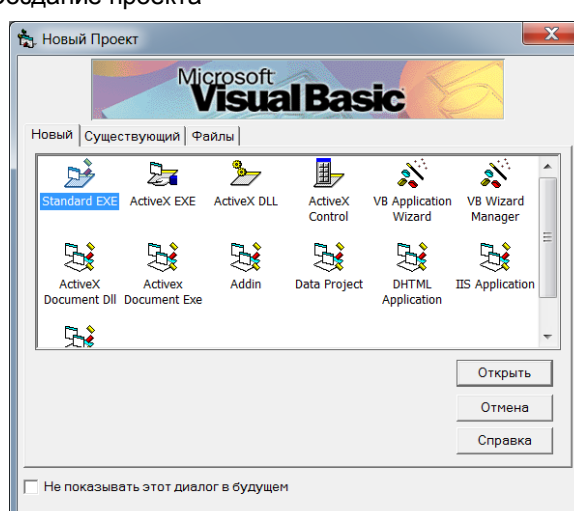

Объект.Свойство = ЗначениеСвойства Объект\_Событие() Объект. Метод  $(\text{apr1, } \text{ apr2 } \ldots)$ 

## Элементы управления (размещенные на Панели «Инструменты»):

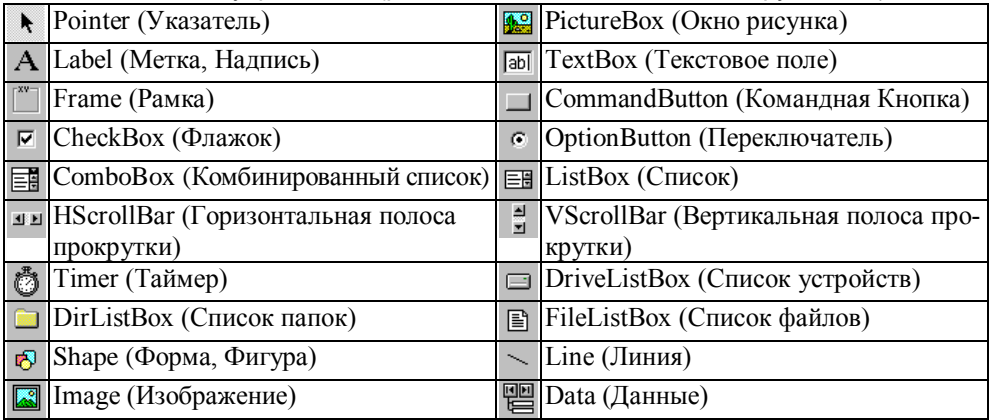

Для размещения **элементов управления** на форме нужно выбрать требуемый элемент на Панели Инструменты, затем *нарисовать* его на **объекте** (форме).

Добавление других *элементов* (*компонентов*) на **Панель Инструментов** осуществляется через ее *контекстное меню*.

Свойства стандартных объектов (элементов управления):

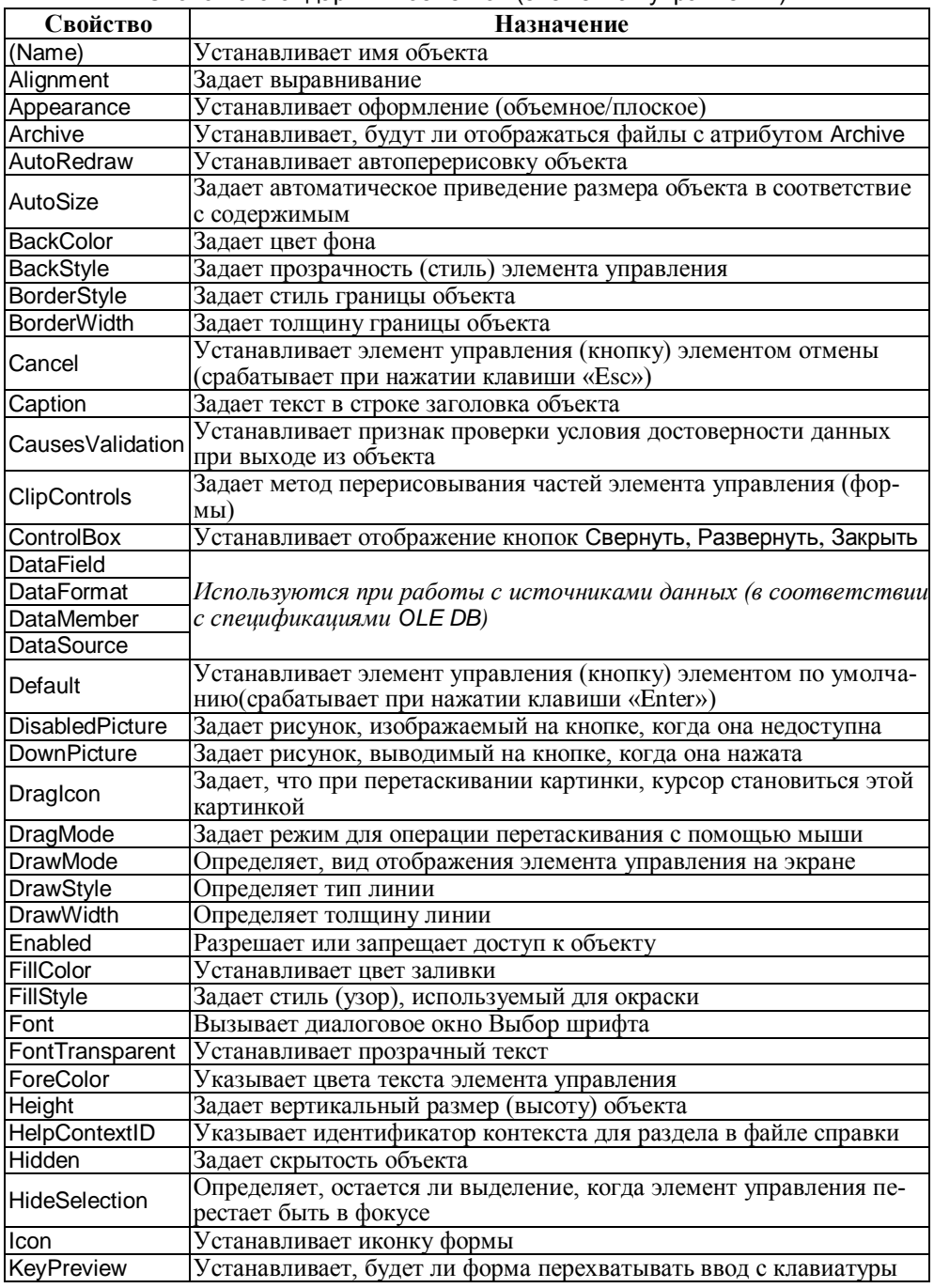

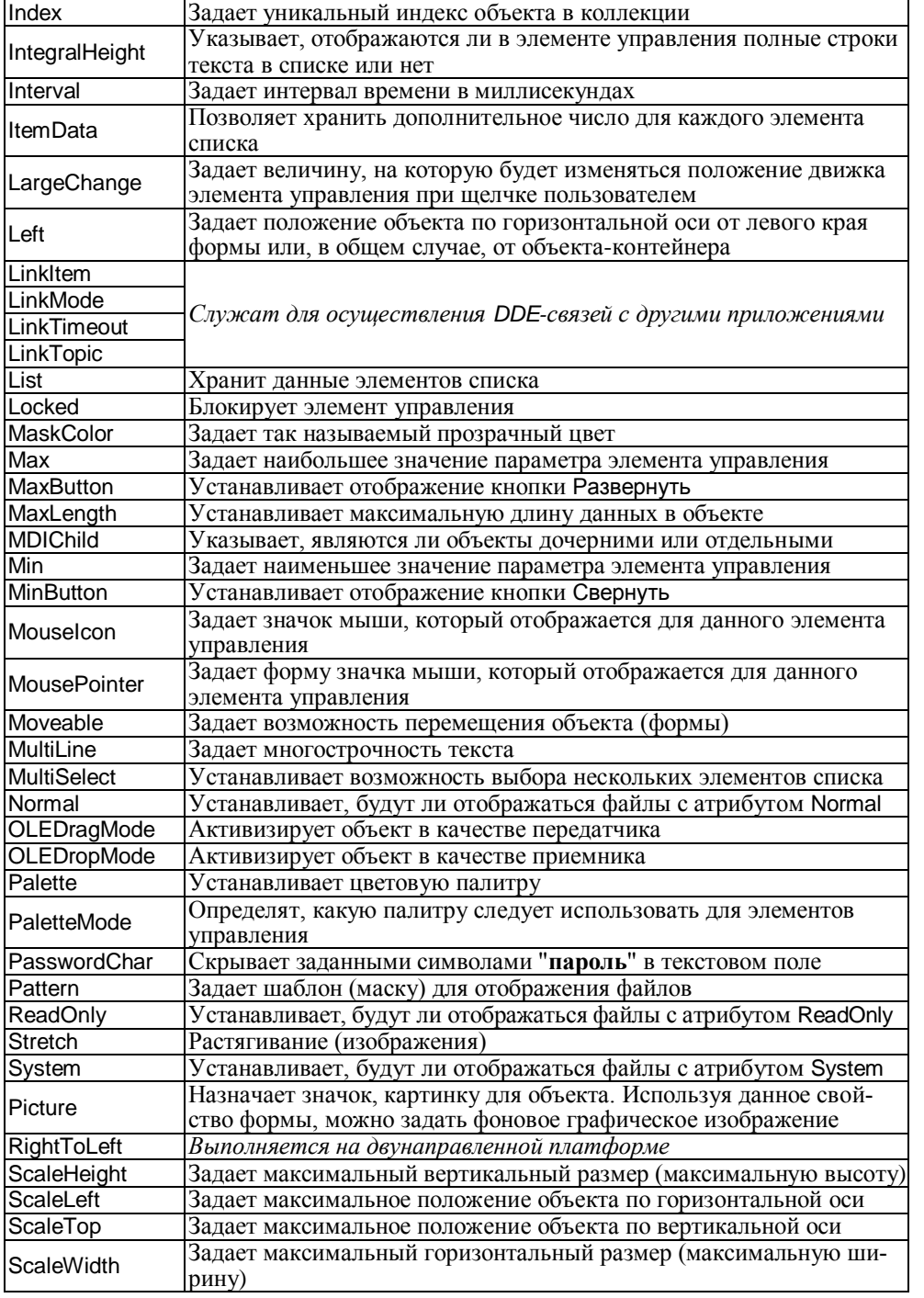

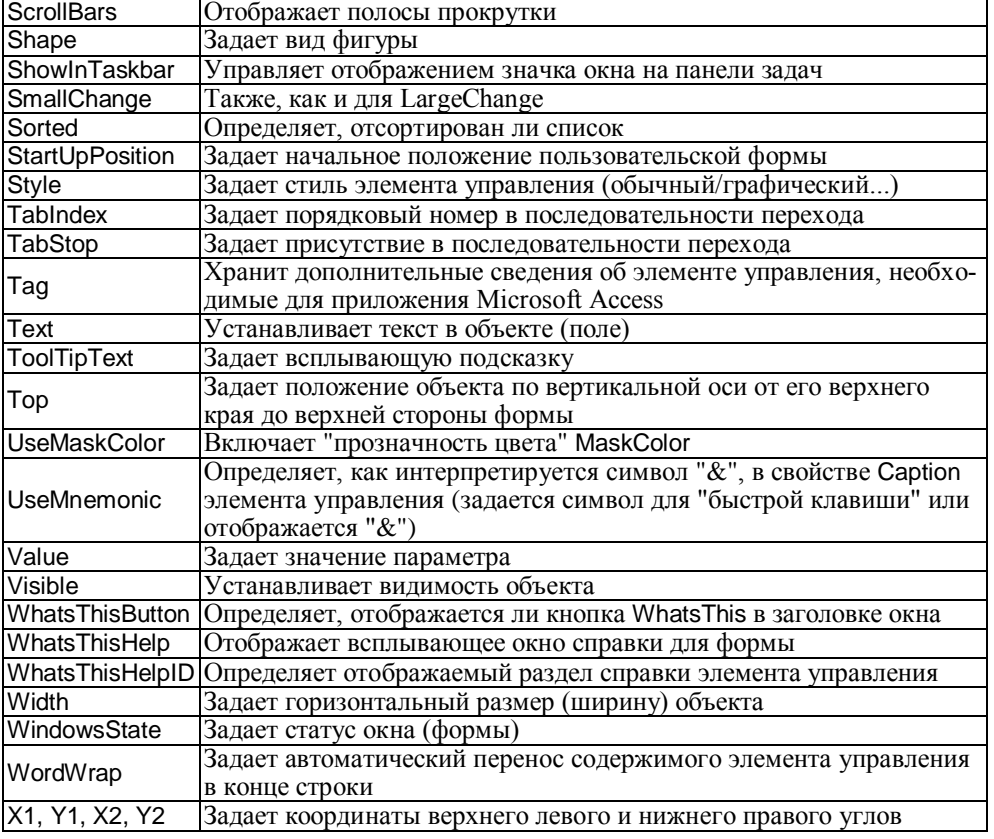

## События объектов (элементов управления):

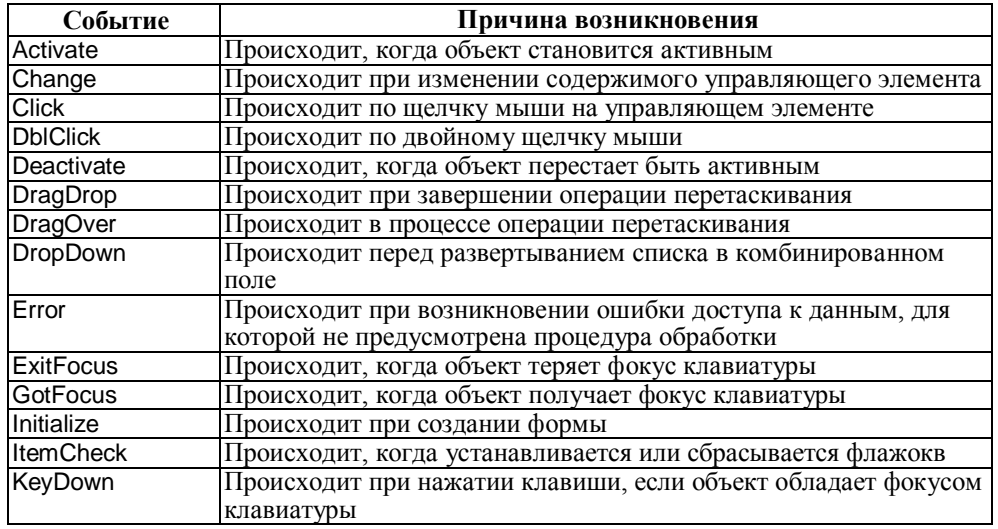

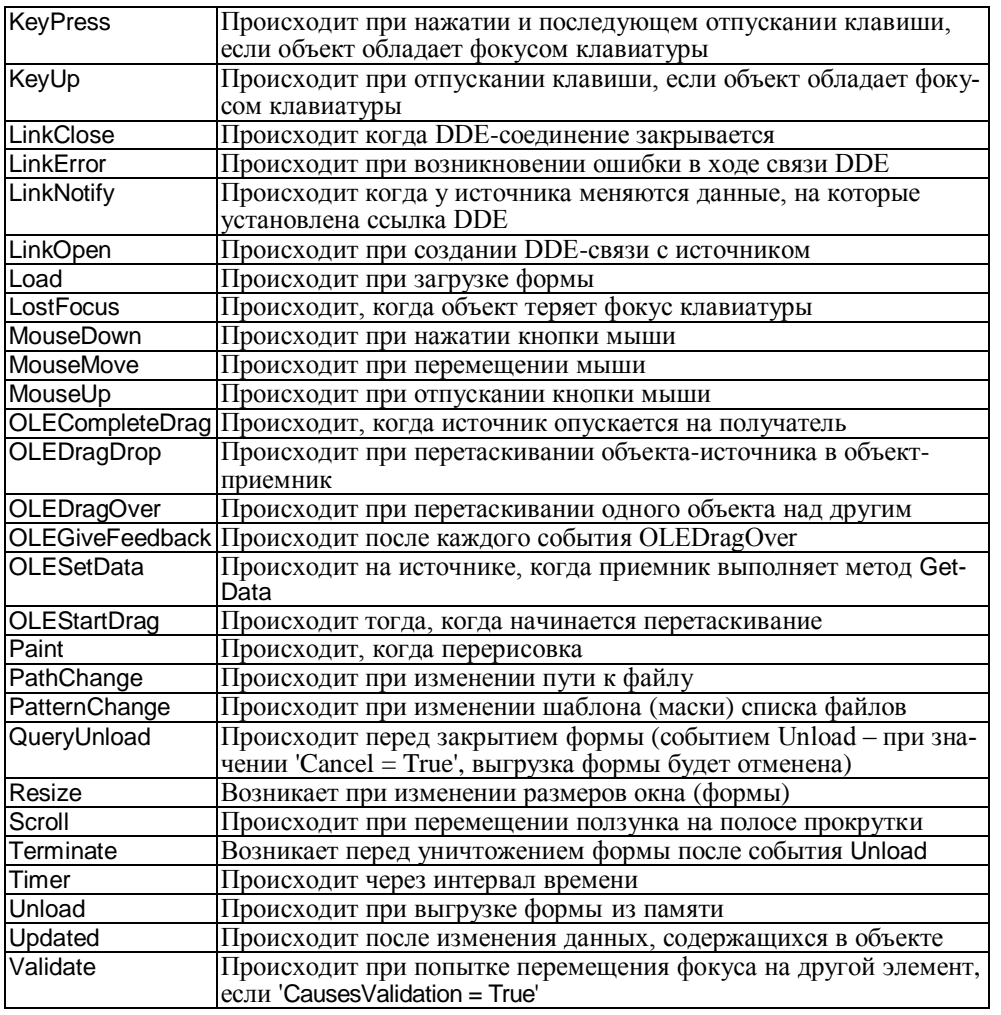

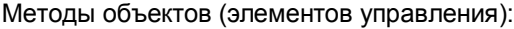

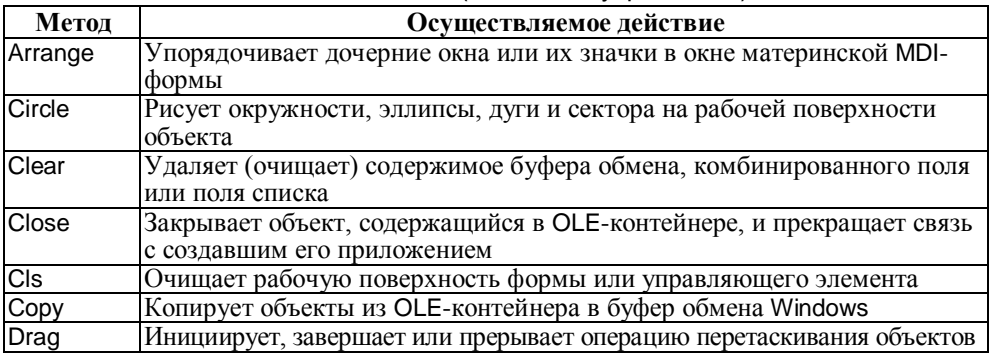

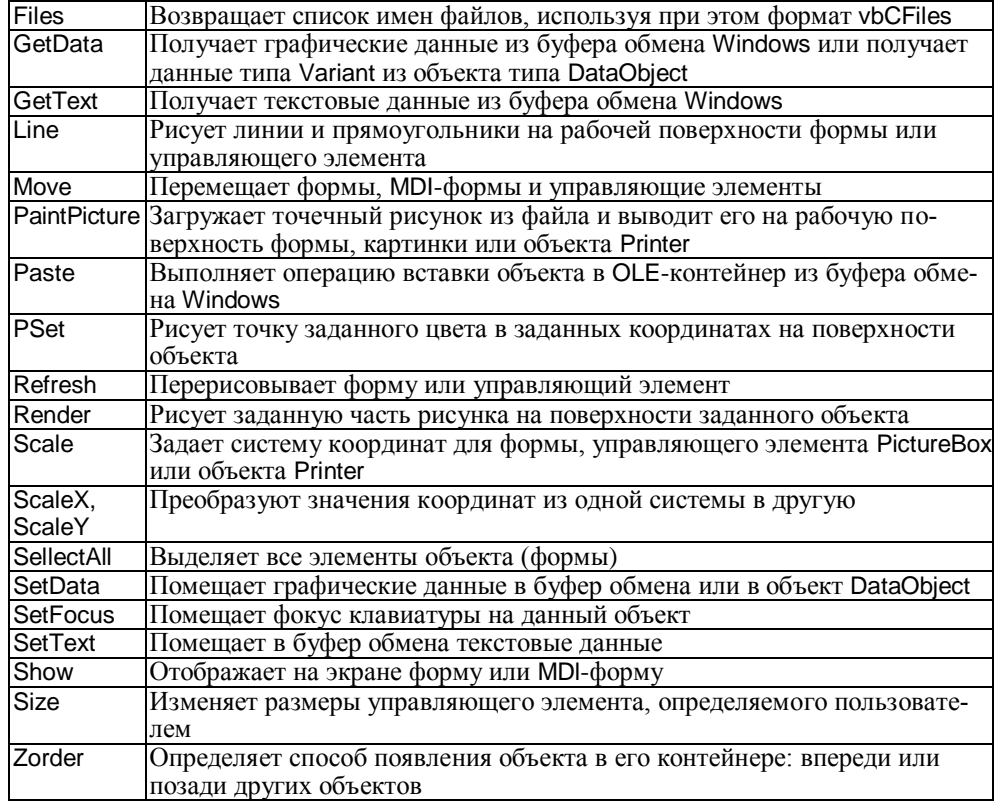